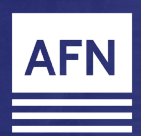

## **iConnect Video Marketing Uploading Custom Videos**

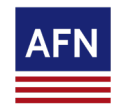

## **iConnect Video Marketing Uploading & Sending Custom Video Emails**

You can upload and share custom videos via iConnect. Follow these simple steps to start utilizing this video tool today.

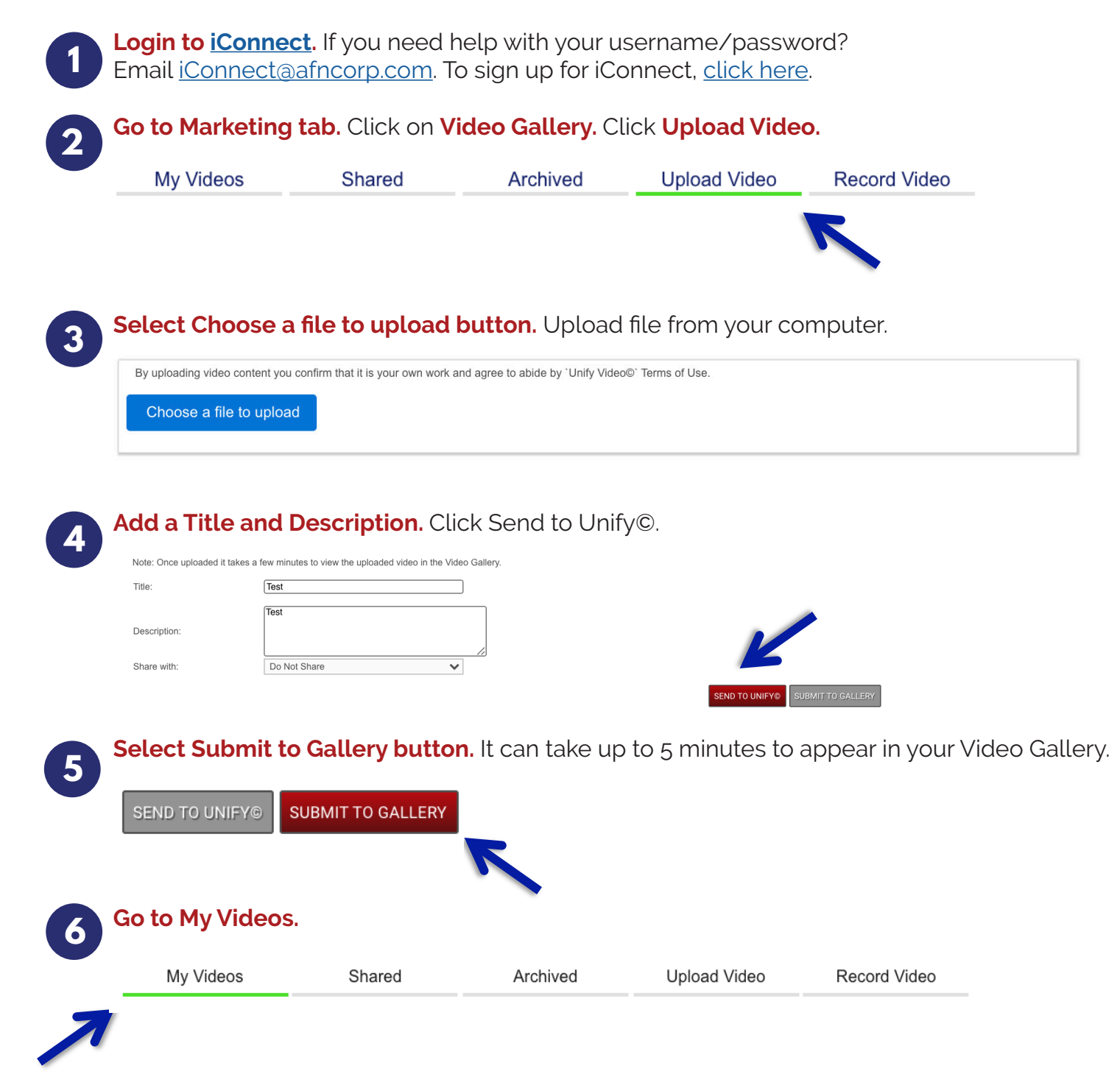

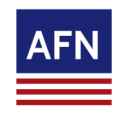

## **iConnect Video Marketing Uploading & Sending Custom Video Emails**

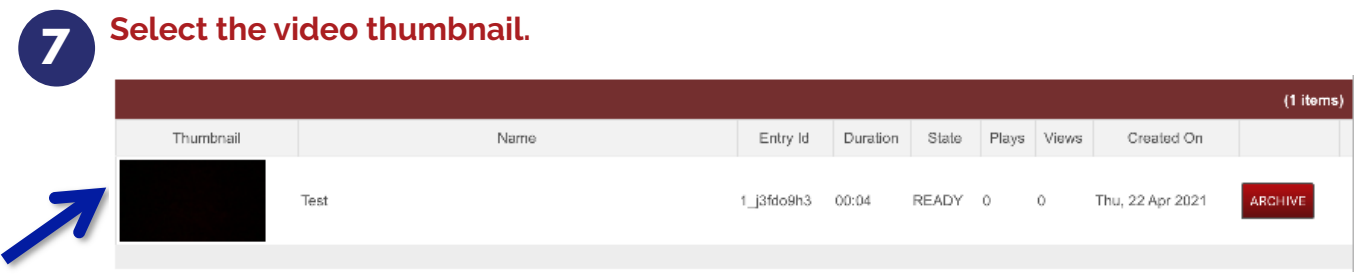

**Complete the Video Details.** Select your Video Player Theme and choose the Contact Group or add up to 100 email addresses. Then complete the Subject and Message fields. **8 Tip:** Want to see the email before you send? Click Preview Email.

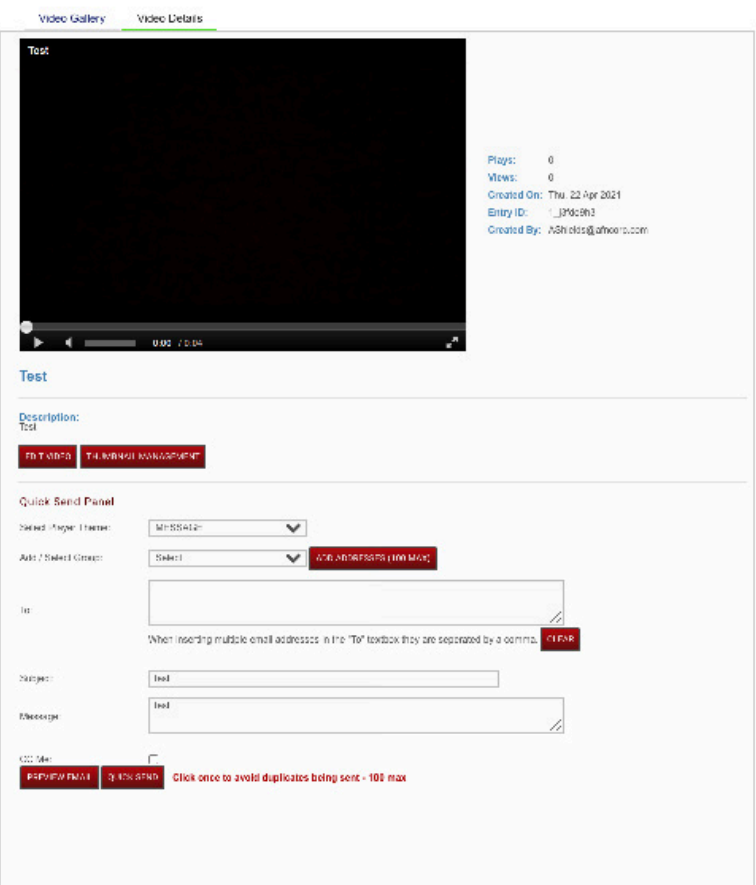

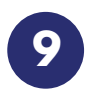

одежатко.

**Click Quick Send Button.** Click once to avoid duplicates being sent.

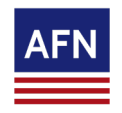

## **iConnect Video Marketing Uploading & Sending Custom Video Emails**

**10** Video analytics will show under Video Gallery for each video. You will be able to see<br>how many plays and views of each video there are how many plays and views of each video there are. View mesns the entry was loaded or the video was shown to the viewer.

Plays means the viewer pressed the 'play' button and video started to play.

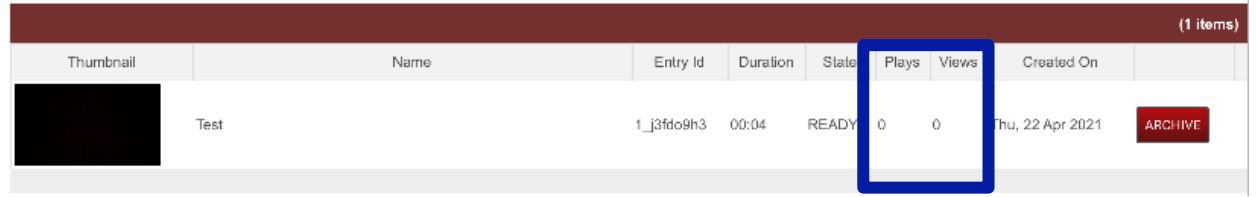